<span id="page-0-0"></span>**Verschlüsselungstool DATUSCodierung** Benutzerhandbuch

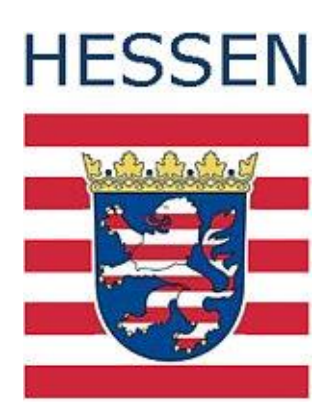

Stand: Oktober 2018

# <span id="page-1-0"></span>**Inhalt**

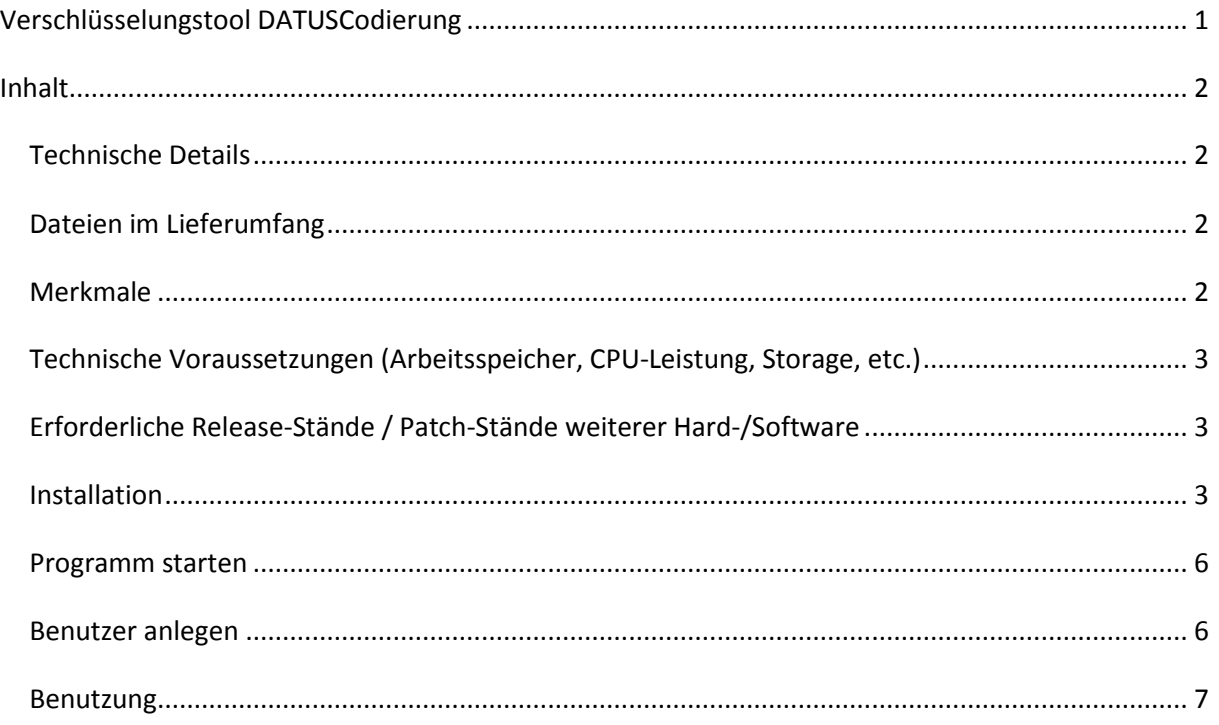

## <span id="page-1-1"></span>**Technische Details**

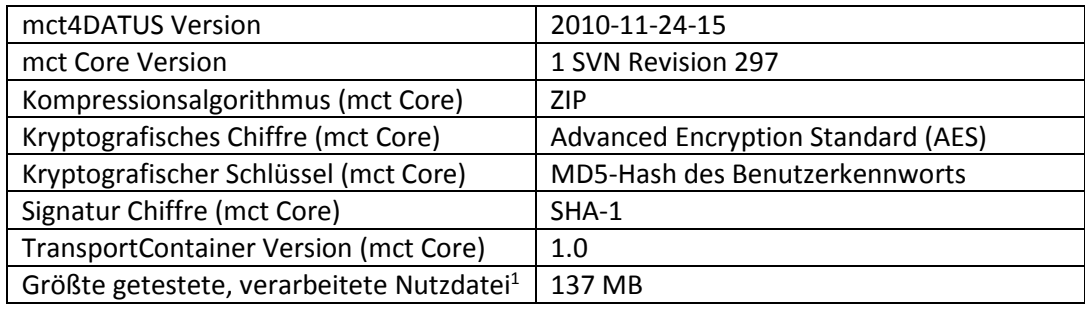

### <span id="page-1-2"></span>**Dateien im Lieferumfang**

- mct4datus vxxxxxxxxxx.jar
- start.bat

### <span id="page-1-3"></span>**Merkmale**

**.** 

Die Funktion der Software ist die systematische Ausführung transportvor- und nachbereitender Schritte für XML-basierte Nutzdaten. Dabei weist sie folgende, wesentliche Merkmale auf:

- Die grafische Oberfläche ist an der Oberfläche des Datus-Validierungstools orientiert.
- Die zu versendende Nutzdatei oder die erhaltene Transportdatei wird über einen Datei-Auswahldialog benannt.

<sup>1</sup> Die maximal verarbeitbare Dateigröße kann variieren. Getestet mit Standard Java-VM-Parametern. Durch Optimierung dieser Parameter (besonders des maximal zur Verfügung stehenden Heap-Spaces) kann die maximale Dateigröße von Nutzdaten signifikant erhöht werden.

- Die Ausgabe der Verarbeitungsschritte erfolgt automatisch direkt im Programmfenster.

<span id="page-2-0"></span>**Technische Voraussetzungen (Arbeitsspeicher, CPU-Leistung, Storage, etc.)**

Es sind keine besonderen Voraussetzungen zu beachten.

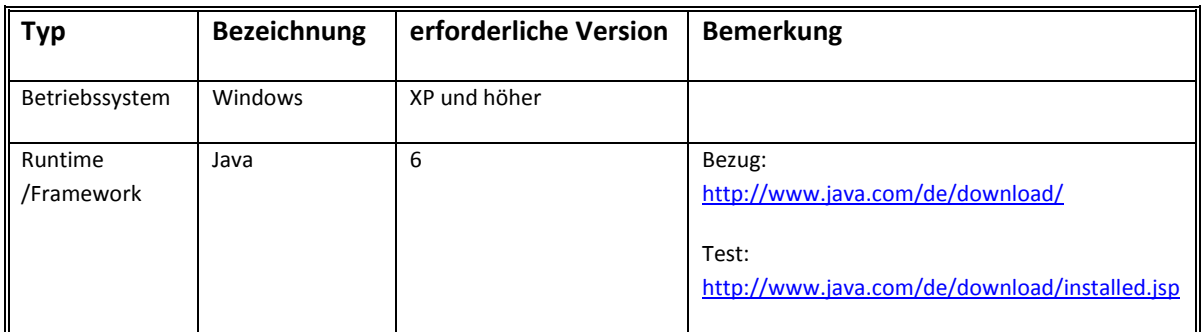

## <span id="page-2-1"></span>**Erforderliche Release-Stände / Patch-Stände weiterer Hard-/Software**

# <span id="page-2-2"></span>**Installation**

Sie müssen sich einmalig auf der Internetseite des Hessischen Landesamtes für Naturschutz, Umwelt und Geologie registrieren, um in den Downloadbereich zu gelangen [\(www.hlnug.de](http://www.hlnug.de/) – Altlasten – Datus - Download).

Vom Nutzer mitgeteilte Daten wie die E-Mail-Adresse und der Benutzername werden beim HLNUG gespeichert. Wir verwenden diese Daten zur Erfüllung unserer Aufgaben ausschließlich zu dem Zweck, zu dem Sie uns diese Daten übermitteln. Der Nutzer kann jederzeit seine Registrierung kündigen und damit die seine Person betreffenden gespeicherten Daten löschen lassen.

Installer Datus Nach der Anmeldung klicken Sie auf die Schaltfläche "Installer Datus".

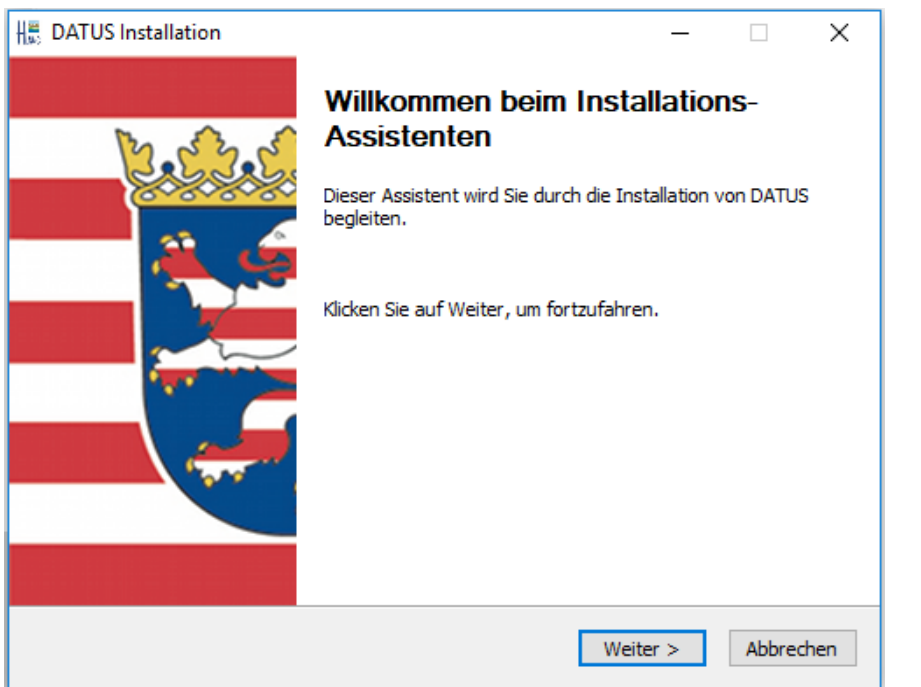

Bestätigen Sie den Vorgang mit "Weiter".

Nach dem Akzeptieren der "Allgemeinen Nutzungsbedingungen",

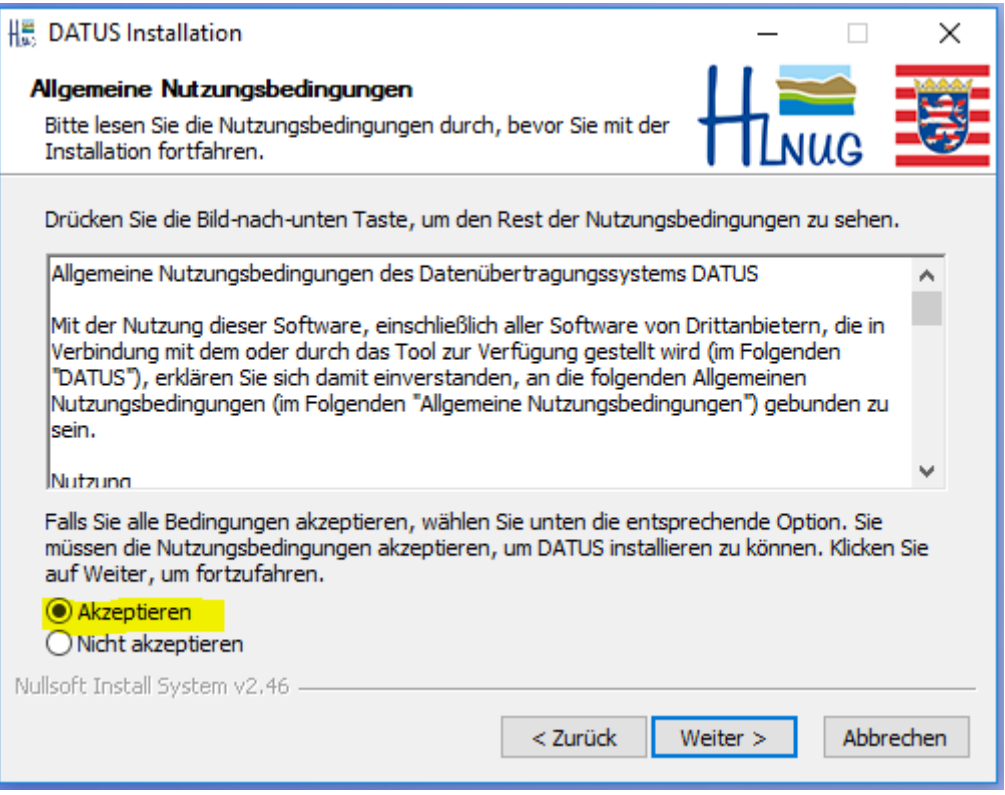

wählen Sie die passenden Komponenten aus.

#### **DATUS online**

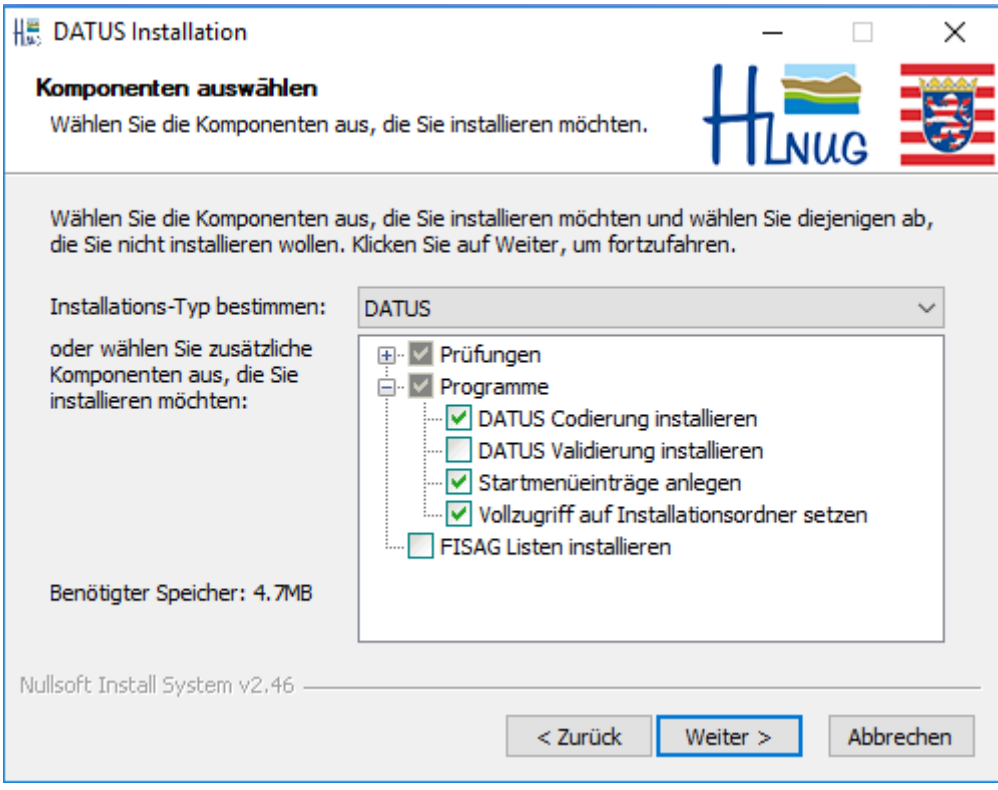

## **DATUS** "Offene Schnittstelle"

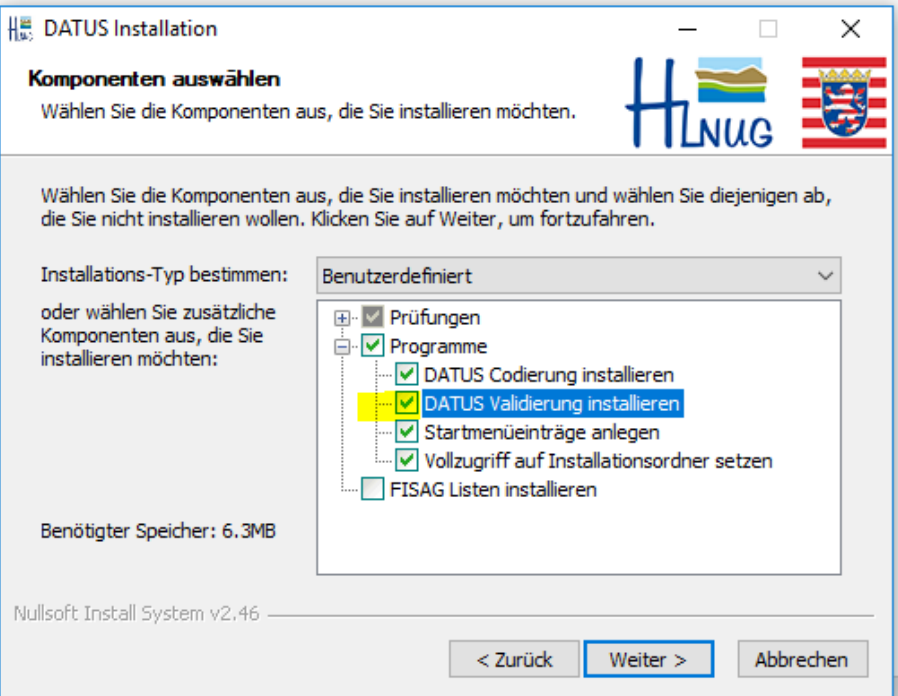

Als nächsten wählen Sie bitte einen Ordner aus, in den Sie die ausgewählten Module abspeichern möchten.

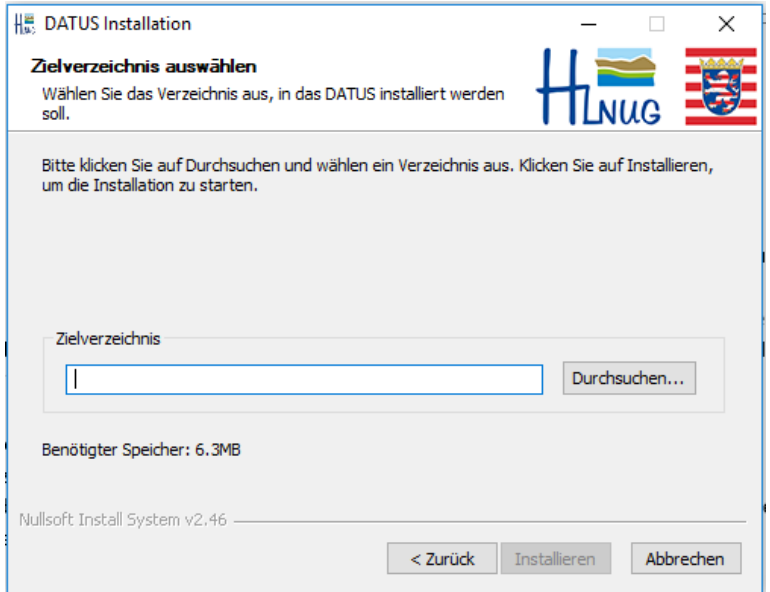

Danach können Sie die Installation abschließen und das Codierungstool starten.

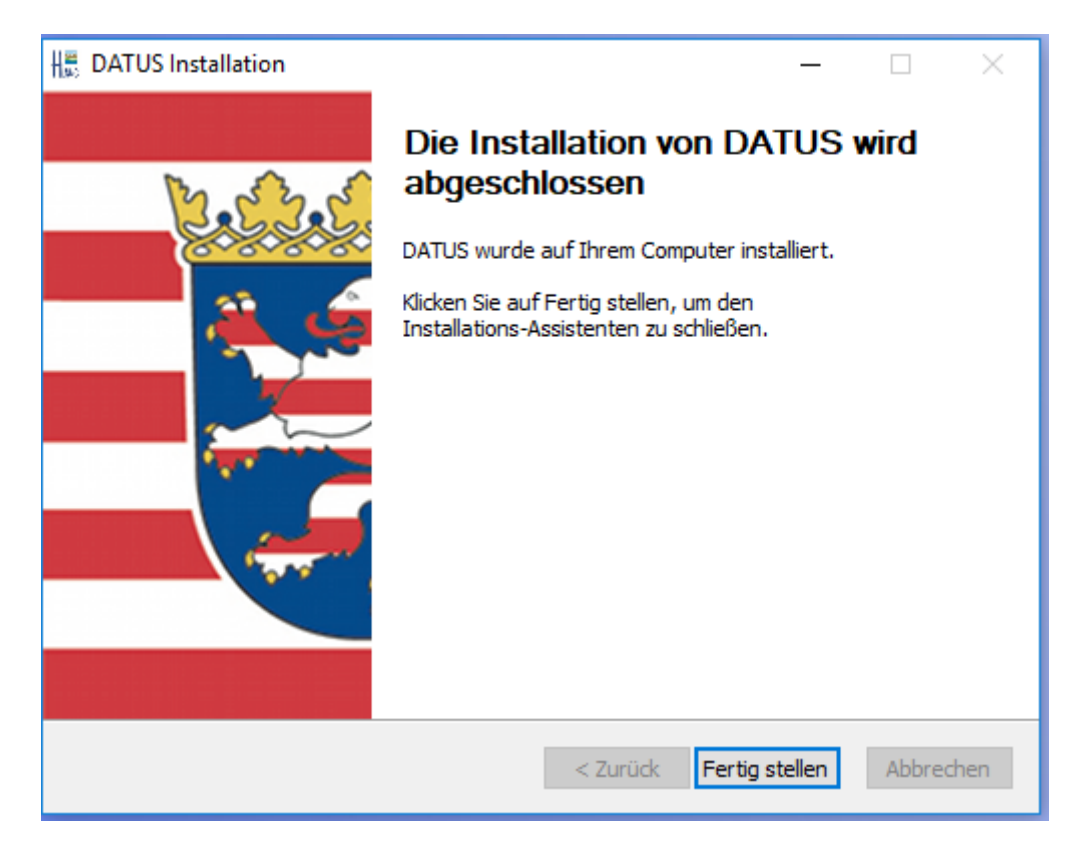

## <span id="page-5-0"></span>**Programm starten**

Es gibt zwei Varianten um das Programm zu starten.

- a) Durch einen Doppelklick auf die Datei mct4datus[Version].jar
- b) Durch einen Doppelklick auf die Datei start.bat

### <span id="page-5-1"></span>**Benutzer anlegen**

Sie müssen sich einmalig für das Codierungstool anmelden. Die Verwaltung der Benutzerdaten erfolgt in der Datei UserDB.csv im Installationsverzeichnis der Anwendung. Die Datei wird beim ersten Programmstart angelegt.

Sie werden zur Eingabe der Benutzerdaten aufgefordert. Diese haben Sie per Post vom HLNUG erhalten.

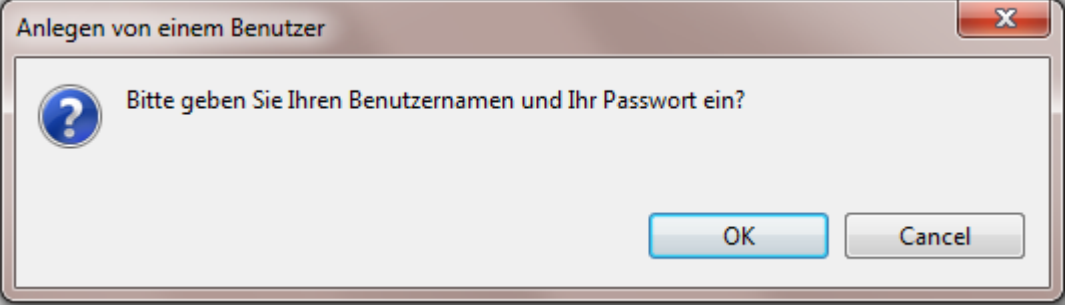

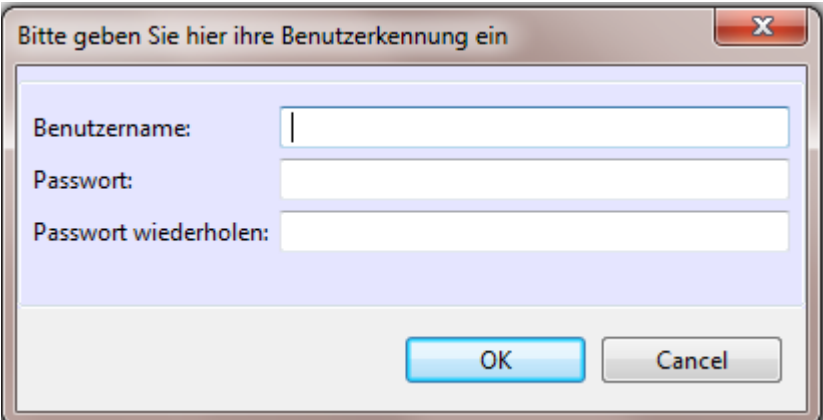

Danach öffnet sich das Programm.

#### <span id="page-6-0"></span>**Benutzung**

Wählen Sie über den "Durchsuchen" Button die Datei, die Sie ver- oder entschlüsseln möchten. Gehen Sie danach auf "Verarbeiten", die Datei wird entsprechend ver- oder entschlüsselt.

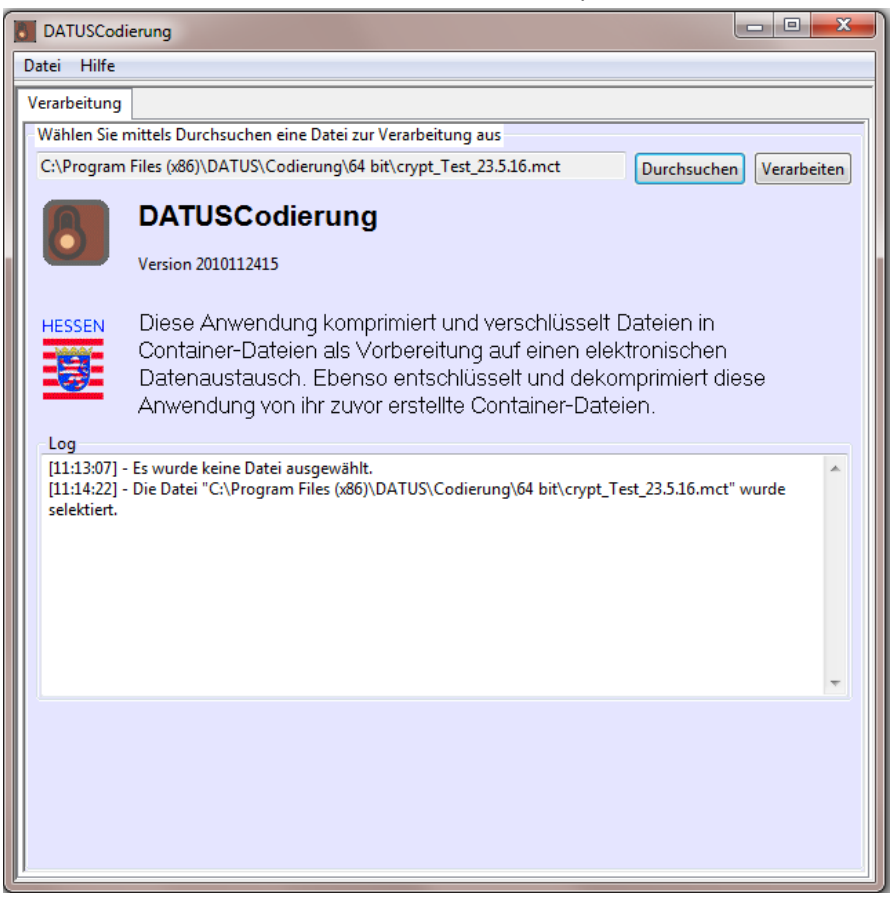

Die Dateien erkennt man an Ihrer Dateiendung (.mct = verschlüsselt, .xml = entschlüsselt).

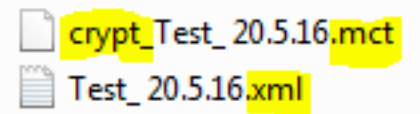

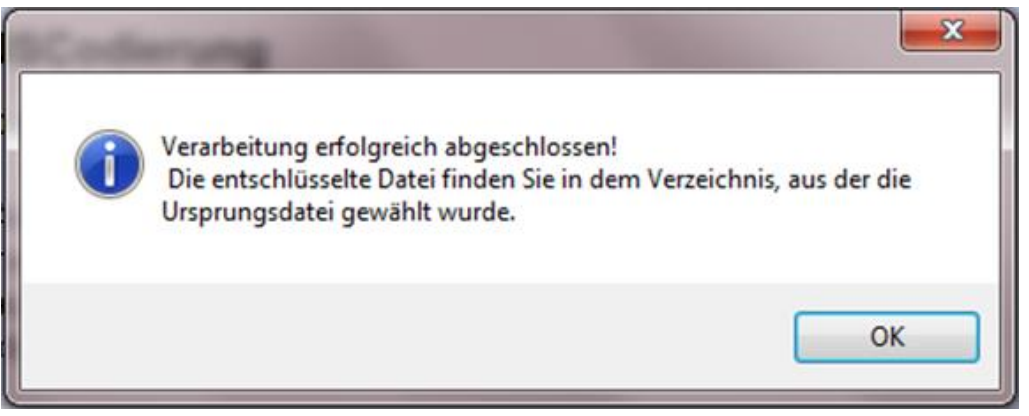

Die entschlüsselte Datei liegt im selben Verzeichnis, in dem auch die verschlüsselte Datei lag. Die verschlüsselte Datei wird nach einer erfolgreichen Entschlüsselung gelöscht.

Alle Details zur Verarbeitung sowie alle Dateinamen werden im Log-Fenster protokolliert. Es wird ein Logfile geschrieben, die Datei mit dem Namen mct4datus.log befindet sich im selben Verzeichnis wie die ver- und entschlüsselten Dateien.